## **Participant Controls in a Meeting**

When you join a Zoom meeting hosted by another user, you are considered an attendee. The attendee controls appear at the bottom of your screen.

The *Mute* button allows you to turn your microphone off. If the red line is slashed through, it is off. Click to unmute. The red line will disappear and people will hear your voice, your dog, your keyboard clicking....

Click the Start Video button to start showing your camera to the

disappear. Click again to stop

your camera, and the red line

group. The red slash will

will reappear.

Clicking on the Chat will open

side of the screen. This allows

comment to the group. Click Chat again to close it.

you to type a question or

chat options -usually on the right

1380 Energy Park Place Suite 104 St. Paul, MN 55106

**B** 

Metropolitan

State University

Institute for Professional Development

(612) 659-7230

institute@metrostate.edu

metrostateipd.org/

## Changing Your Display Name

If you need to change your name, first click on Participants. This will bring up a screen with all the participants. Float over your name with the cursor. This will show options of Mute and More. Click the More button to see the option to change the name displayed to the other participants – Rename.

To remove the participant box, click on the Participant button.

This information is available on the Zoom website at https://support.zoom.us/hc/en-us

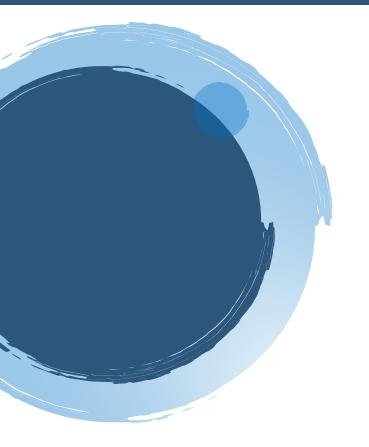

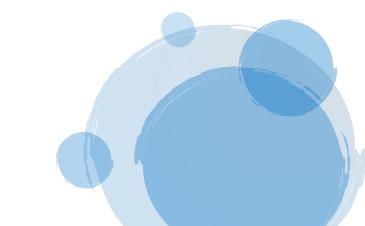